## How to Animate and Record Audio in Microsoft PowerPoint 2011

- 1. Open a PowerPoint Document.
- 2. Create text/object.
- 3. Select text/object and click on "Animations" in the menu bar.

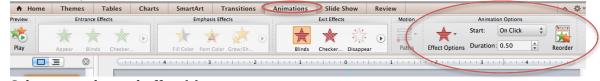

- 4. Select your desired effect(s).
- 5. With your animated object selected, on the top right of the screen there is a section called "Animation Options". Here you can choose "Effect Options" to alter your effects, "Reorder" to change the order of your effects, and alter the start/duration of your effects.
- 6. To record audio, select **Insert > Audio> Record Audio**.
- 7. Record sound. When you have finished recoding, title your sound and select "Save".
- 8. NOTE: Be sure to save as a **<u>PPTX, NOT PPT</u>**. This step is crucial to retaining audio files.

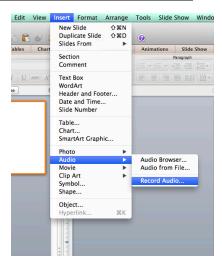

9. To record a slideshow, click "Slide Show" in the menu bar and select "Record Slide Show".

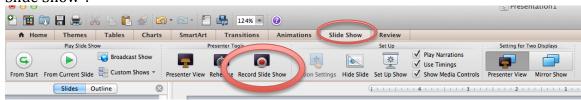

- 10. Run through your presentation, as you would like for it to be timed. Once you have finished, select "Exit Show".
- 11. A dialogue box will appear to ask if you would like to save timings. Select "yes".

<sup>12.</sup> To save your PowerPoint as a movie file, select **File > Save as Movie...** in the main menu bar and save it as a movie.